# 객체지향 프로그래밍 노트

## 볼래드 C++과 중첩된 커멘트

### 강대기

### 2007년 10월 8일

## 제 1 절 볼랜드 C++ 다운 받는 법과 설치

### 1.1 다우로드

몇 년 전부터 볼랜드 C++에서는 마켓 쉐어(market share)를 높이기 위해, 컴 파일러 일부를 공개하고 있다. 역시 Microsoft도 일부 컴파일러들을 공개하고 있으므로, 컴파일러 회사들 간에 계속 치열한 경쟁이 있는 셈이다.

중첩된 커멘트가 컴파일되는 예를 보기 위해서는 볼랜드 C++ 컴파일러를 다운받아서 실행해 봐야 한다. 이런 이유로 본 고에서는 볼랜드 C++를 다운받 아 설치하는 법을 보도록 하겠다.

우선 웹 브라우저를 열고 다음의 웹 페이지로 간다.

#### http://cc.codegear.com/free/cppbuilder

웹 페이지의 표에 나오는 여러 컴파일러들 중 다음에 해당하는 컴파일러를 서택하다.

C++ Compiler 5.5 C++Builder Compiler Size: 8.5MB Language : English

이 컴파일러의 링크는 다음과 같을 것이다. 즉 다음의 링크로 바로 가도 된 다.

#### http://cc.codegear.com/item/24778

"Download Now"를 선택하면 "Developer Network and Registered User Login" 페이지가 나온다.

다음과 같이 Login name 에서 dongseo, 그리고 Password 에서 dongseo4906 을 입력하고 "Login" 버튼을 누른다.

Login name: dongseo or Email address: Password: dongseo4906

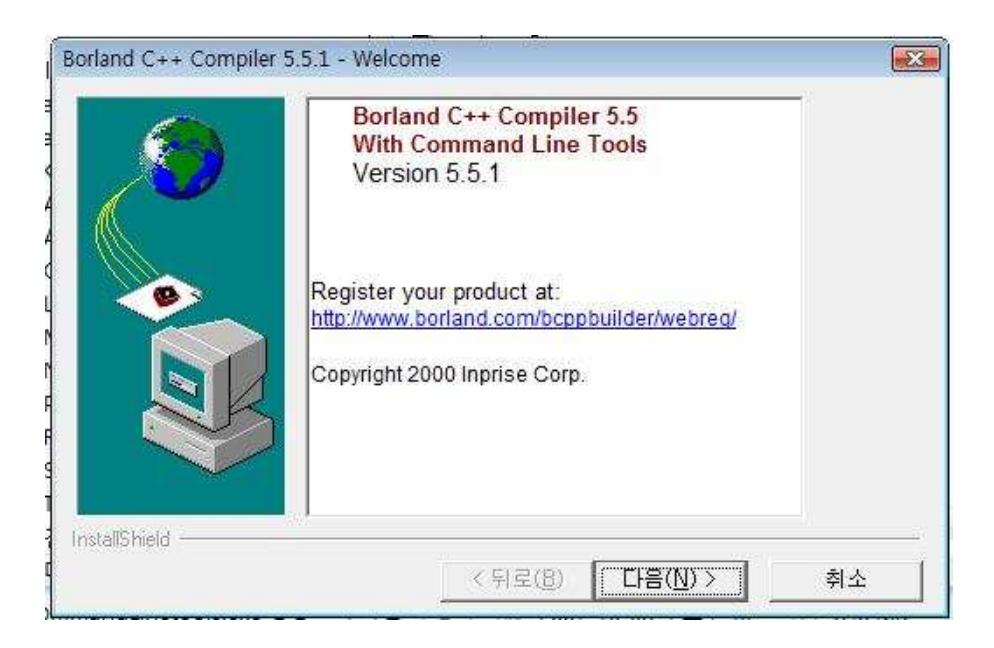

그림 1: 셋업 파일 초기 실행 화면

"이 파일을 저장하겠습니까?" 라는 식의 다이얼로그가 뜨면, 적당한 디렉 토리에 "freecommandLinetools.exe" 라는 파일을 저장하고 그걸 실행하면 설치 가 된다.

위의 "파일을 저장하겠습니까?"라는 다이얼로그가 뜨면 "freecommandLinetools.exe" 라는 파일을 저장하게 된다. 주의할 점은 이미 하드 디스크에 "freecommandLinetools.exe" 이 있다면 그걸 설치하지 말고, 위의 웹 페이지에 접속해 서 새로 받아서 설치해 달라는 것이다. 볼랜드 사에서 어떤 방법을 사용하는지 는 모르겠으나, 한 번 설치하고 나면 그 파일로 다시 설치할 수 없기 때문이다. 일단 저장한 후, "freecommandLinetools.exe" 를 실행하면 다음과 같이 그 림 1이 뜬다.

그러면 "다음" 버튼을 클릭한다. 그러면, 다음과 같이 그림 2가 뜬다.

그리고 나서 "마침" 버튼을 클릭하면 C:\Borland\BCC55 디렉토리에 설치 된다.

#### 패스 등록  $1.2$

이 부분은 시스템 변수를 건드는 부분이므로, 초보자의 경우 잘 안되면 윈도우 를 쓰기 매우 불편해지므로, 아래의 내용을 잘 모르면 주변의 도움을 받거나, 그래도 패스 등록을 제대로 할 자신이 없거나 위도우 시스템의 권하이 아되며 이 점은 안하고 그냥 거너뛰어도 본 숙제를 하는 데는 저혀 무리가 없으므로 자신이 없으면 건너 뛰기 바란다.

이제 제어판에 볼랜드 컴파일러의 패스를 등록한다. 이를 위해서는 컴퓨 터 화면 왼쪽 밑의 "시작" 또는 "Start"를 누른다. 그리고 나서 "제어판" 또는 "Control Panel"을 선택한다. 제어판에서 왼쪽의 "클래식 보기"로 전환한 후,

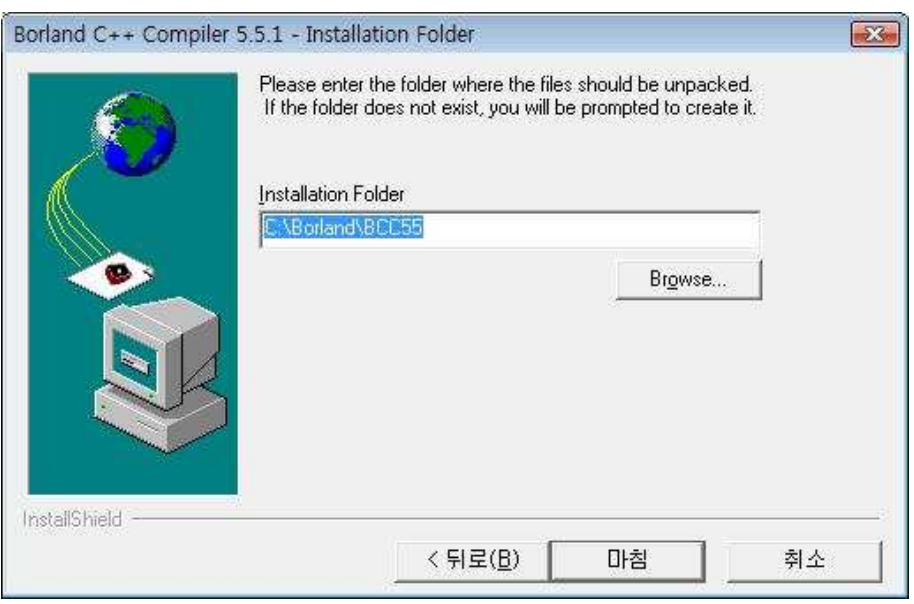

그림 2: 셋업 파일 두번째 화면

오른쪽의 "시스템"을 더블 클릭한다. "고급" 탭을 선택하고 "환경 변수"를 선 택한다. 시스템 변수에서 "Path"를 선택하고 "편집" 버튼을 선택한다. "변수 값"에 해당하는 부부에 매 뒤에 다음의 무자열을 추가하다.

#### $:C:\Bord{\mathsf{Boral}}\Bord{\mathsf{CCS5}}$ :

주의할 것은 다 없애고 새로 넣는 게 아니라, 기존의 값 뒤에 추가해서 붙이 는 것이다. 그리고 양 쪽의 세미콜론을 반드시 포함시켜야 하다.

"확인" 버튼을 연달아 눌러 끝낸 후에, 탐색기 (explorer)를 모두 끈 후, 다 시 탐색기를 새로 실행하면 된다.

키보드를 보면 왼쪽의 "CTRL"과 "ALT" 사이에 윈도우 로고가 있는 키가 있다. 이 키를 윈도우 키라고 한다. 윈도우 키를 누른 상태에서 'E' 키를 누르면 탐색기가 실행된다.

윈도우 키를 누른 상태에서 'R' 키를 누르면 실행 창이 뜬다. "cmd.exe"를 입력하고 엔터 키를 치면, 도스 창이 뜬다. 도스 창에서 "bcc32" 를 입력해서 실 행되면 제대로 설치가 된 것이다.

### 1.3 cmd 파일 만들기

탐색기의 C: \Borland \BCC55 \Bin 디렉토리에 가서 "ALT-F"를 누른다. "새로 만들기"를 선택한 후, "텍스트 문서"를 선택하면 "새 텍스트 문서.txt" 가 생긴 다. 이 문서를 더블클릭하여 내용을 다음과 같이 넣고 저장한 후 닫는다.

 $C:\Born and \BCC55\Bin \bcc32 -IC:\Bor1and \BCC55\Infolude -LC:\Bor1and \BCC55\Lib$  $\%1$   $\%2$   $\%3$   $\%4$   $\%5$   $\%6$   $\%7$   $\%8$   $\%9$ 

위의 내용은 출력하는 지면의 한계 상 부득이하게 두 라인으로 되어 있으 나, 실제로 파일에 편집할 때에는 -LC:\Borland\BCC55\Lib 바로 다음에 공 백을 넣고 그 다음에 %1 %2 %3 %4 %5 %6 %7 %8 %9를 붙여서 한 라인으로 만 들어야 한다.

이제 이 파일의 이름을 "새 텍스트 무서.txt"에서 "bcc.cmd" 로 바꾸다.

## 제 2 절 중첩된 커멘트 컴파일 예

```
컴파일러를 설치했으므로, 이제 프로그램을 컴파일해 보자.
  우선 커멘트가 중첩되지 않은 경우를 보자.
  C:\Borland\BCC55\Bin 디렉토리에 가서 "test.cpp" 라는 이름으로 다음과
같은 C++ 파일을 만든다.
#include <iostream>
using namespace std;
int \text{main}()\mathcal{L}/* Hello World */cout << "Hello World" << endl;
\mathcal{L}"윈도우-R" 키를 눌러서 "cmd.exe" 를 실행한 후, cd C: \Borland\BCC55\Bin
명령으로 해당 디렉토리로 간 뒤에, 다음과 같은 명령을 실행한다.
bcc.cmd test.cpp
  그러면 다음과 같이 "test.exe" 파일이 생기고 실행하면 Hello World 가 출
력된다.
C:\Borland\BCC55\Bin>bcc32 -IC:\Borland\BCC55\Include -LC:\Borland\BCC55\Lib
test.cpp
Borland C++ 5.5.1 for Win32 Copyright (c) 1993, 2000 Borland
test.cpp:
Turbo Incremental Link 5.00 Copyright (c) 1997, 2000 Borland
C:\Borland\BCC55\Bin>
  이제 다음과 같이 커맨트를 중첩시켜 보자.
#include <iostream>
using namespace std;
int \text{main}()\sqrt{2}/* /* Hello World */ 가 중첩되었다! */
 cout << "Hello World" << endl;
\mathcal{L}
```
이대로 컴파일을 하면 다음과 같은 에러가 난다.

C:\Borland\BCC55\Bin>bcc.cmd test.cpp

```
C:\Borland\BCC55\Bin>bcc32 -IC:\Borland\BCC55\Include -LC:\Borland\BCC55\Lib
test.cpp
Borland C++ 5.5.1 for Win32 Copyright (c) 1993, 2000 Borland
test.cpp:
Error E2206 test.cpp 5: Illegal character '\uparrow'' (0xb0a1) in function main()
Error E2206 test.cpp 5: Illegal character '\frac{1}{2}' (0xc1df) in function main()
Error E2206 test.cpp 5: Illegal character 'כÍî' (0xc3b8) in function main()
Error E2206 test.cpp 5: Illegal character '\overline{Y}' (0xb5c7) in function main()
Error E2206 test.cpp 5: Illegal character '\mathcal{Q}'' (Oxbefa) in function main()
Error E2206 test.cpp 5: Illegal character '\vdash'' (0xb4d9) in function main()
Error E2188 test.cpp 5: Expression syntax in function main()
*** 7 errors in Compile ***
C:\Borland\BCC55\Bin>
  그러나 컴파일러 옵션에서 "-C" (대문자 C) 옵션으로 중첩된 커멘트를 허
용하면 다음과 같이 제대로 컴파일된다.
C:\Borland\BCC55\Bin>bcc.cmd -C test.cpp
C:\Borland\BCC55\Bin>bcc32 -IC:\Borland\BCC55\Include -LC:\Borland\BCC55\Lib
-C test.cpp
Borland C++ 5.5.1 for Win32 Copyright (c) 1993, 2000 Borland
test.cpp:
Turbo Incremental Link 5.00 Copyright (c) 1997, 2000 Borland
C:\Borland\BCC55\Bin>
  숙제에서 요구하는 것은 "-C" 옵션을 주지 않고 컴파일하면 중첩된 커매트
가 허용되지 않으므로, 중첩된 커맨트가 허용되지 않는다고 출력하고, "-C" 옵
션을 주고 컴파일하면 중첩된 커맨트가 허용되므로, 중첩된 커맨트가 허용된
다고 출력하는 프로그램을 만들라는 것이다. 예를 들어 숙제를 제대로 했고 그
프로그램의 이름이 "NestedComments1.cpp"라면 그 프로그램의 컴파일 및 실
행 예는 다음과 같아야 할 것이다.
C:\Borland\BCC55\Bin>bcc.cmd NestedComments1.cpp
C:\Borland\BCC55\Bin>bcc32 -IC:\Borland\BCC55\Include -LC:\Borland\BCC55\Lib
NestedComments1.cpp
Borland C++ 5.5.1 for Win32 Copyright (c) 1993, 2000 Borland
NestedComments1.cpp:
Turbo Incremental Link 5.00 Copyright (c) 1997, 2000 Borland
C:\Borland\BCC55\Bin>NestedComments1.exe
중첩된 커맨트 가 허용되지 않습니다.
C:\Borland\BCC55\Bin>bcc.cmd -C NestedComments1.cpp
```
 $C:\Born and \BCC55\Bin \bcos 2 - IC:\Bor1 and \BCC55\Include -LC:\Bor1 and \BCC55\Lib$ -C NestedComments1.cpp Borland C++ 5.5.1 for Win32 Copyright (c) 1993, 2000 Borland NestedComments1.cpp: Turbo Incremental Link 5.00 Copyright (c) 1997, 2000 Borland  $\verb|C:\Bord| and \BCC55\Bin>\Bset{dComments1.exe}$ 중첩된 커맨트가 어용됩니다.

### C:\Borland\BCC55\Bin>

물론 Microsoft Visual Studio는 원칙적으로 중첩된 커맨트를 허용하지 않으 므로, Microsoft Visual Studio에서 이 프로그램을 컴파일하는 경우, 무조건 중 첩된 커맨트가 허용되지 않는다고 출력할 것이다.